# OurSG Grants (OSG) Portal CMF Application User Guide

In line with Singapore's Smart Nation initiatives, the Ministry of Culture, Community and Youth (MCCY) and all its agencies, have partnered Government Technology Agency of Singapore (GovTech) to develop the OurSG Grants (OSG) Portal. This online portal will facilitate a more convenient application process for grants from MCCY agencies, including CMF.

CMF applications from 2021 onwards should be submitted via OurSG Grants (OSG) Portal at https://oursggrants.gov.sg

The CMF application form and annexes will be available for download on the CMF website at https://www.mccy.gov.sg/cmf

Please contact the CMF Secretariat at cmf@nac.gov.sg

#### **Contents**

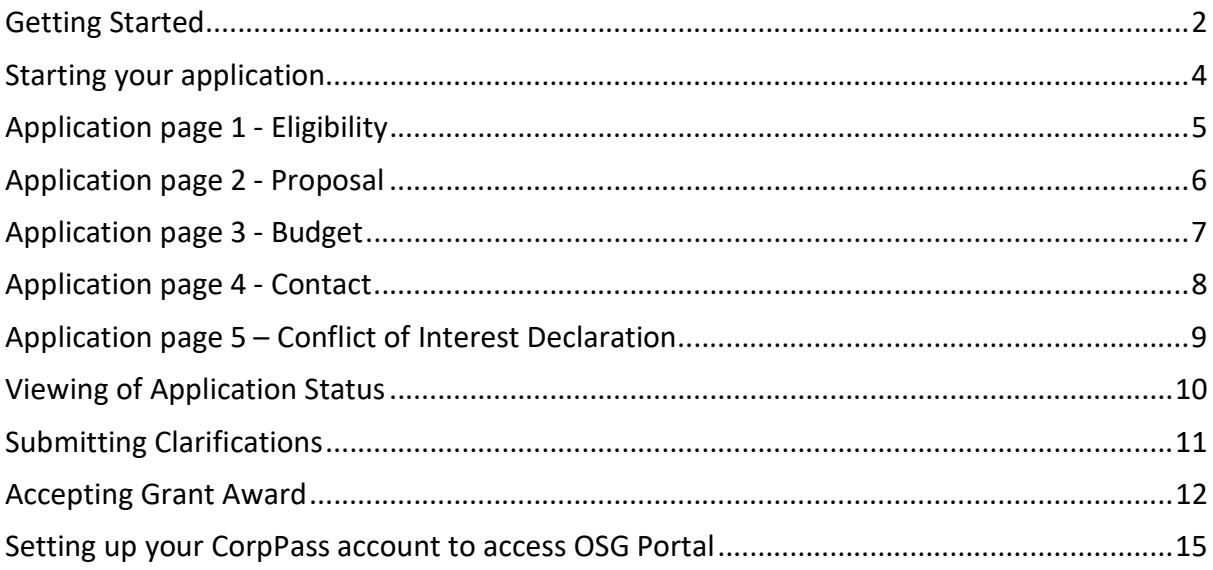

# Getting Started

Information about the CMF application is available on our CMF website at https://www.mccy.gov.sg/cmf

To apply for CMF using the OSG grant portal, please visit https://oursggrants.gov.sg

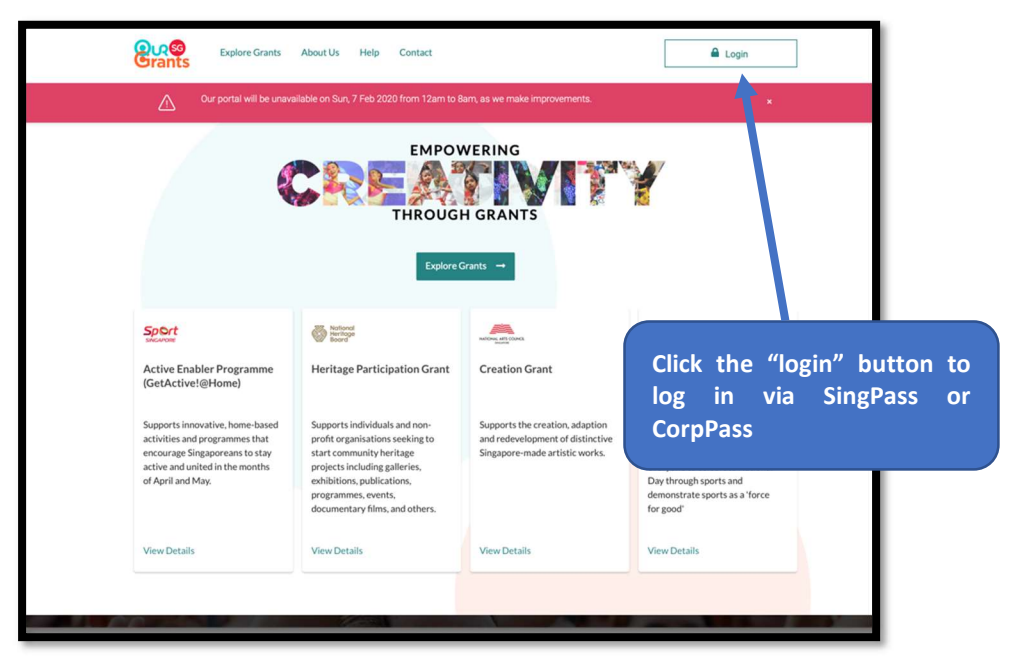

OSG Landing Page

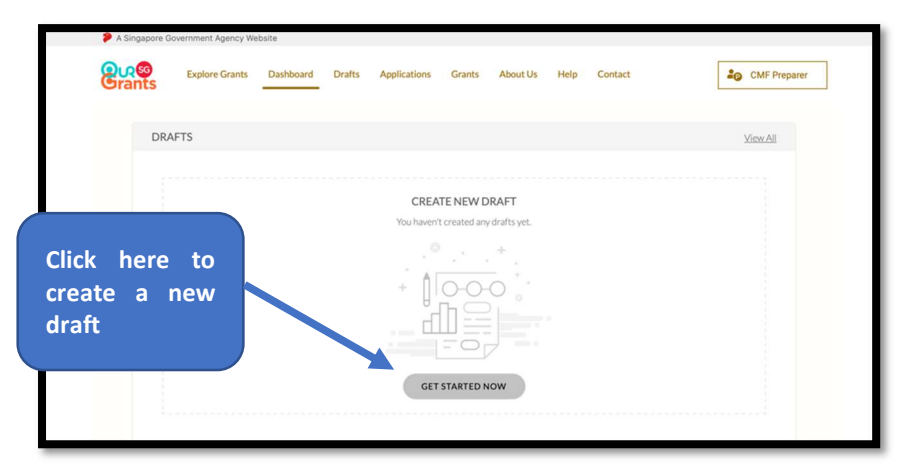

OSG Dashboard – For first time applicant

Next step is to search for the CMF grant. You may use the filters on the left to search or filter grants under "NAC".

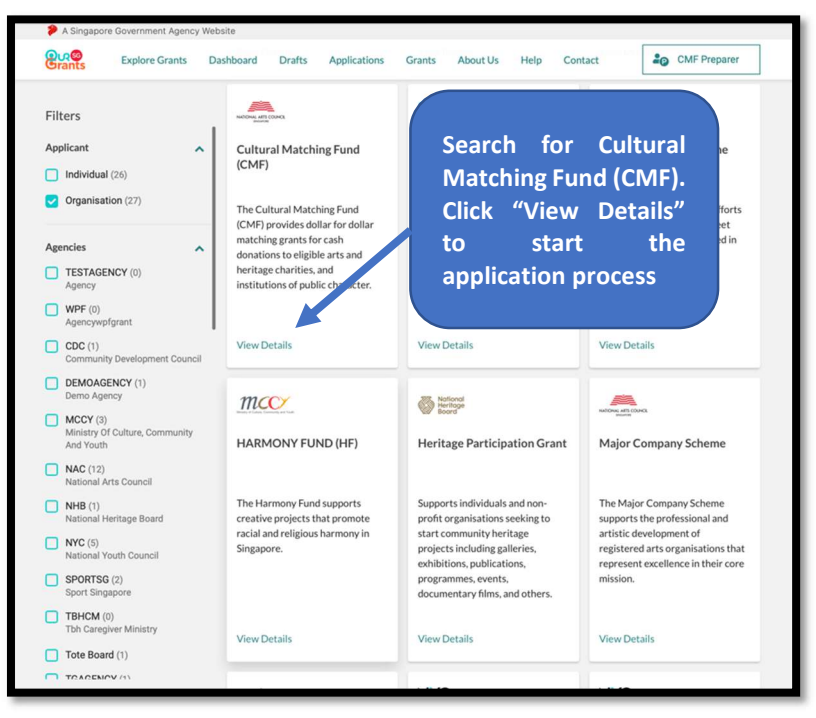

Selection of available grants – Search for CMF

#### Starting your application

The first page you will see is the grant instruction page. On this page, you can find out more information about the grant and the supporting documents required for the application process. You can also access the link to the grant guidelines.

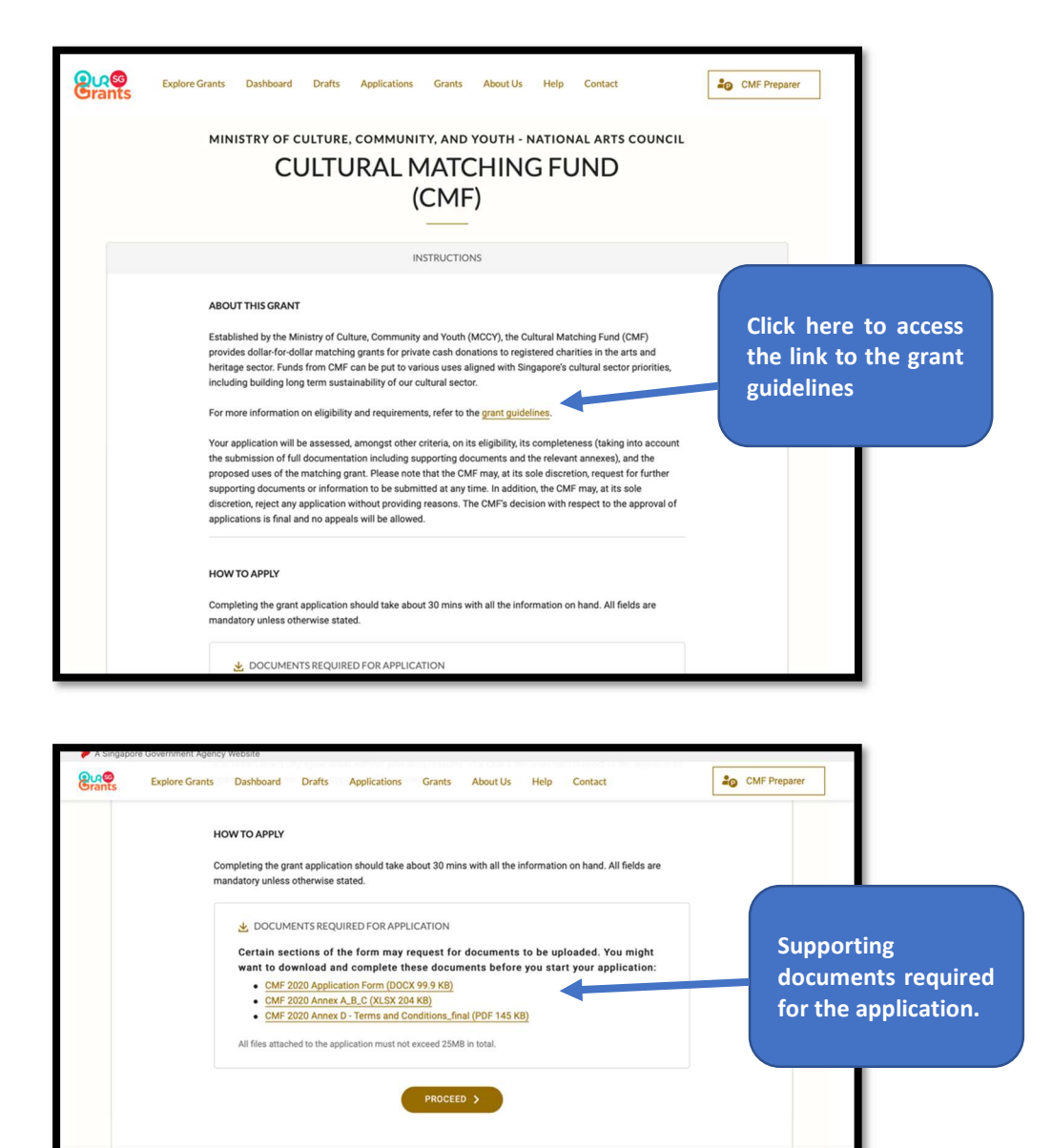

OSG – CMF instruction page

When you are ready, click on the "Proceed" button to start.

# Application page 1 - Eligibility

There are a total of 5 pages to complete.

The first page you will see is eligibility. Please select the options that are applicable to you.

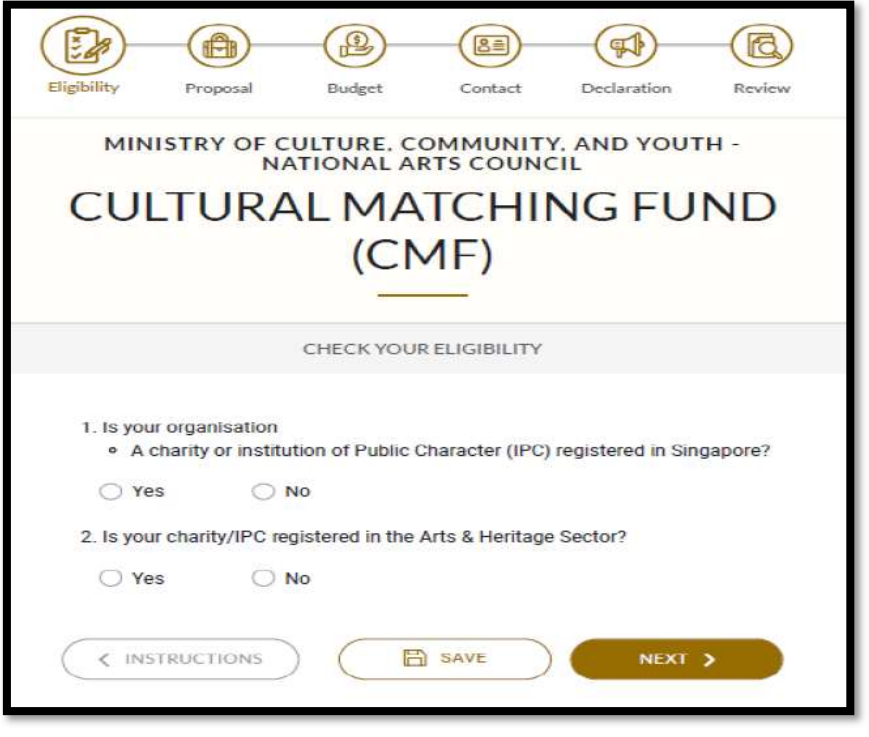

Application page 1 - Eligibility

Only Arts and Heritage Charities and IPCs are eligible for the CMF. Please refer to our CMF website at https://www.mccy.gov.sg/cmf for more information.

# Application page 2 - Proposal

Next page is the proposal page. Please key in your application title using the following format: Your Organisation Name CMF YYYY e.g. The Globe Theatre Ltd CMF 2022

You may hover your mouse cursor around the "?" to reveal the tooltip for further instructions.

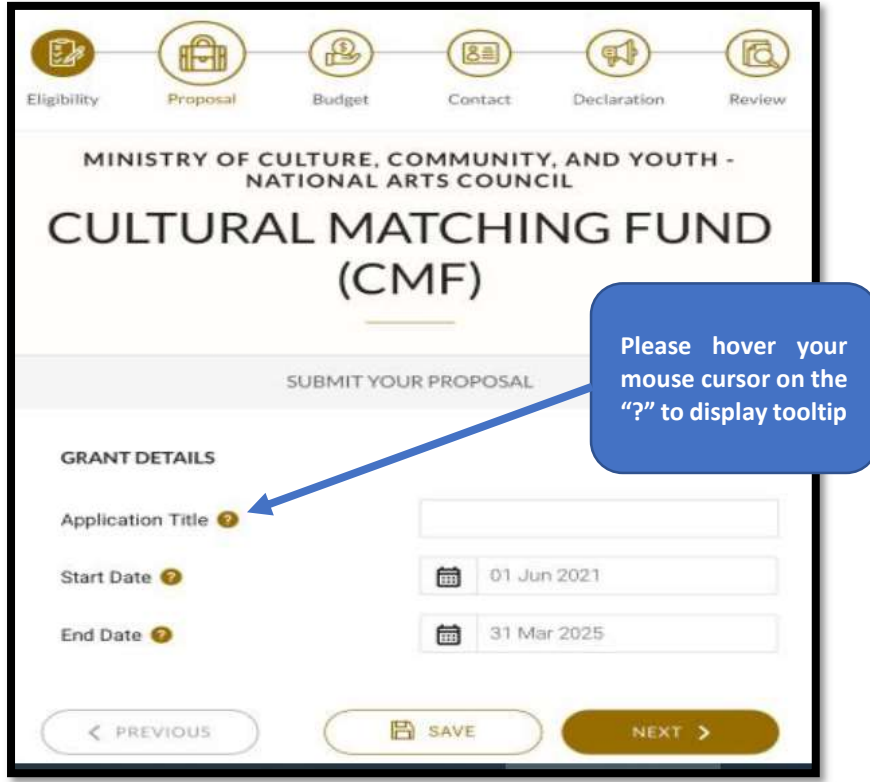

Application page 2 - Proposal

#### Application page 3 - Budget

The third page is the Budget page. Please key in your Total Donations raised and Matching Grant requested. Please ensure the two amount tallies.

If you are intending to apply funding from other source, please select "yes" and provide further details.

This is also the page to upload all the supporting documents such as:

- 1. CMF application form duly completed [in PDF format]
- 2. CMF Annex A, B & C duly completed [in Excel format]
- 3. Annex A Breakdown of Cash donations received (Certified by Chartered Accountant) [in PDF format]

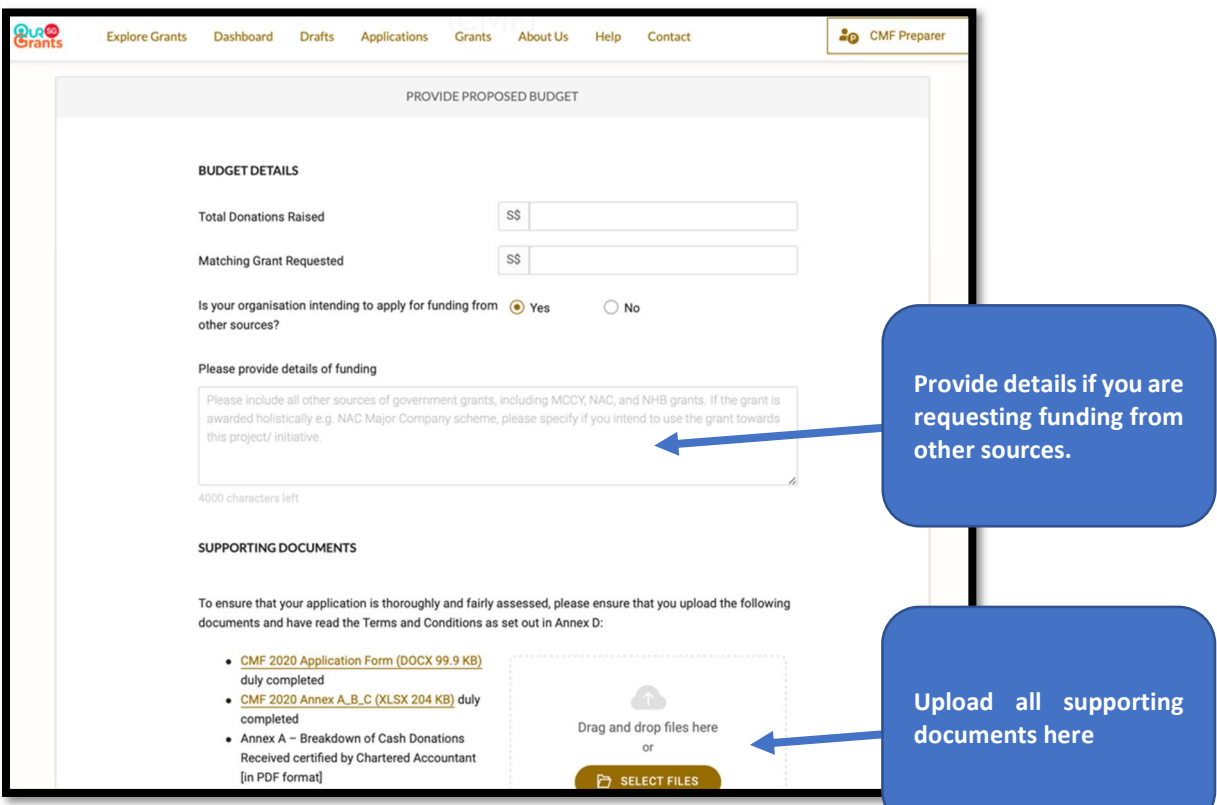

Application page 3 - Budget

### Application page 4 - Contact

Next is the contact page. Please key in the main contact person for the application. CMF will contact this person with any queries about the application. Please also provide us an alternate contact person so that CMF can reach out should the main contact person is unavailable.

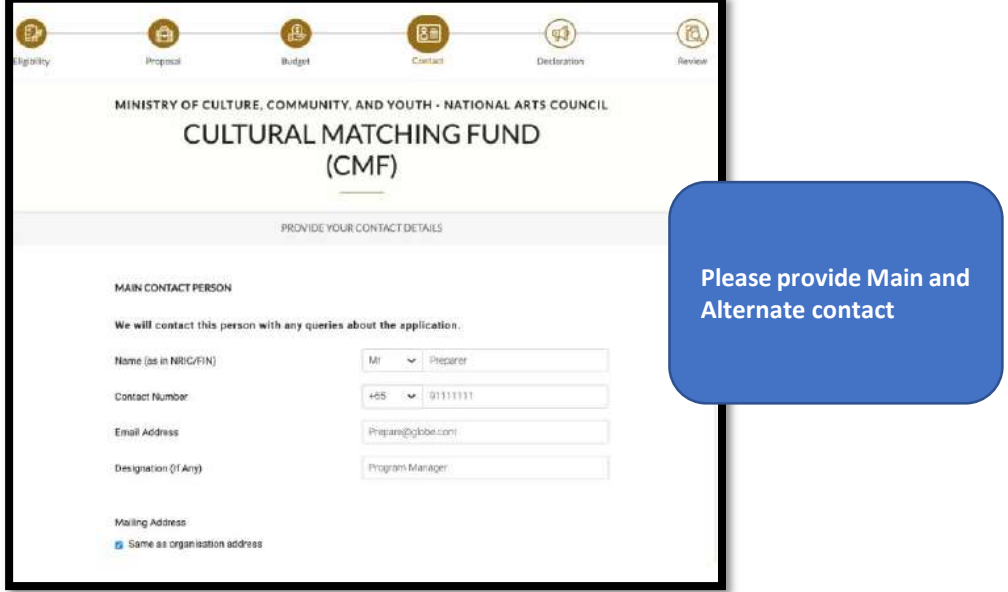

Note: For the contact details on Letter of Award (LOA) addressee, please provide us the email of your organisation's highest authority (e.g. Chairman or CEO).

This is for the purpose of email notification of application status. E.g. when the application has been approved, an email notification will be sent to the Main Contact, Alternate Contact as well as the LOA addressee.

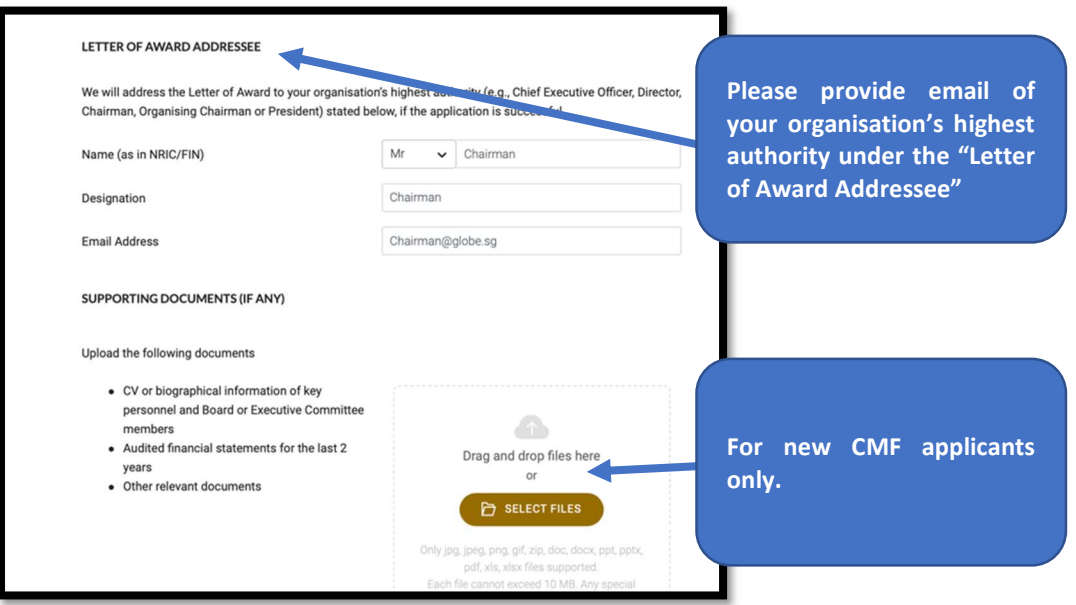

New CMF applicants may wish to upload supporting documents relating to your organisation to help CMF Secretariat assess your organisation & application.

# Application page 5 – Conflict of Interest Declaration

Final page is COI. Please read through and select the appropriate options before clicking on the "Review" button.

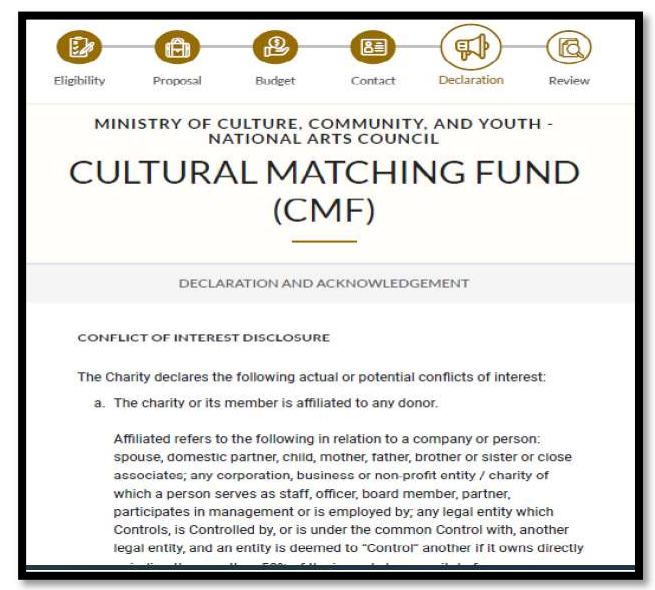

Once you have reviewed your application, only the "Submitter" or "Acceptor" have access to the "Submit" button at the review page as shown below:

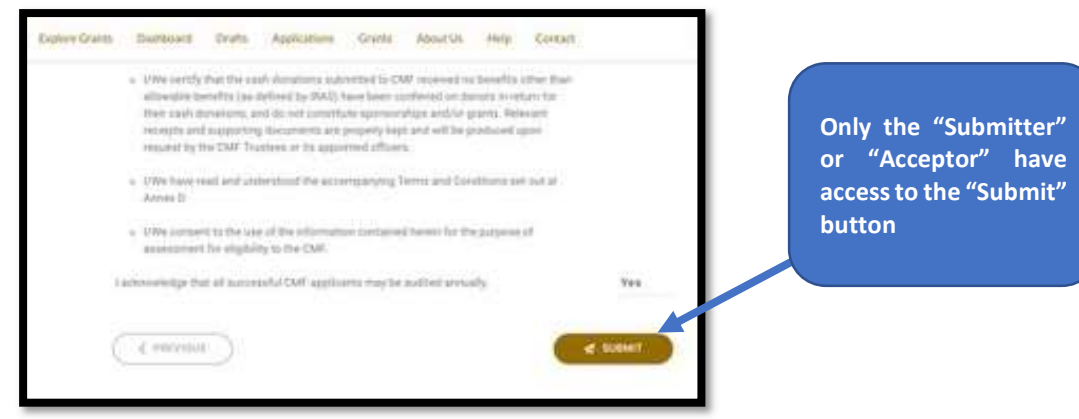

Once you click "Submit", you will receive a prompt confirming that your application has been successfully submitted. This will include a *unique Reference ID*, which you can use to check on the status of the grant. You will also get an email confirming the successful submission of your application.

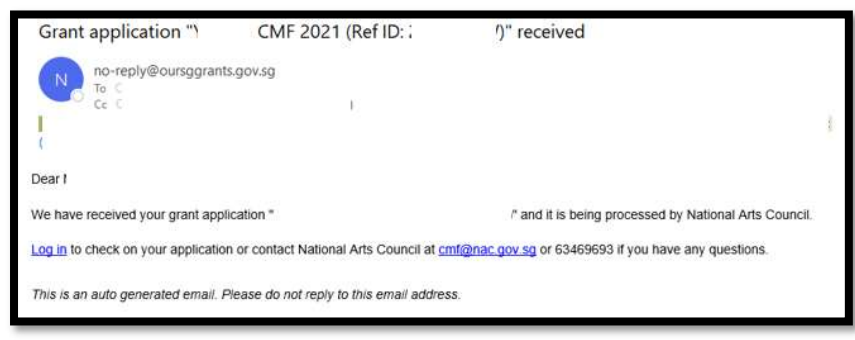

# Viewing of Application Status

You may use the Dashboard or the Application page to view the status of your application.

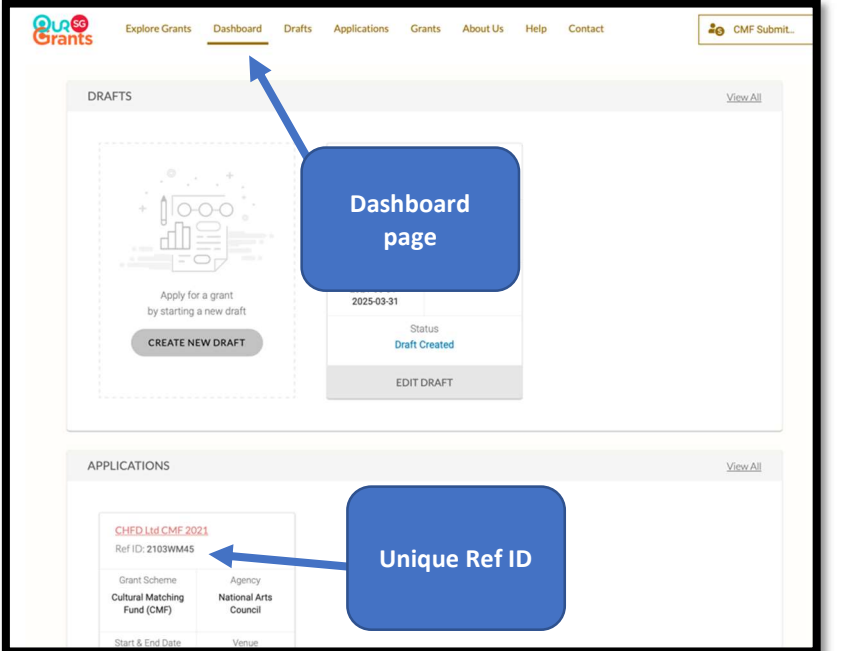

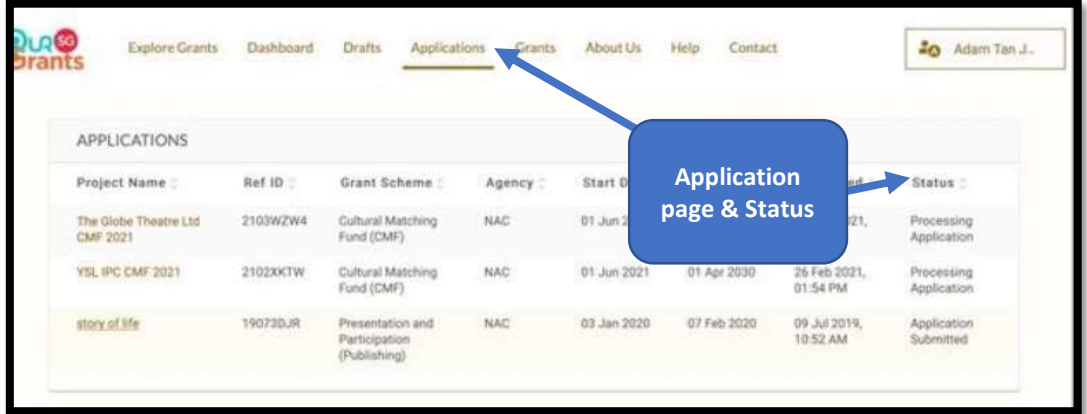

# **Submitting Clarifications**

In the course of assessing the application, CMF Secretariat may request additional information about your application. An email notification will be sent to all contact person listed in the application:

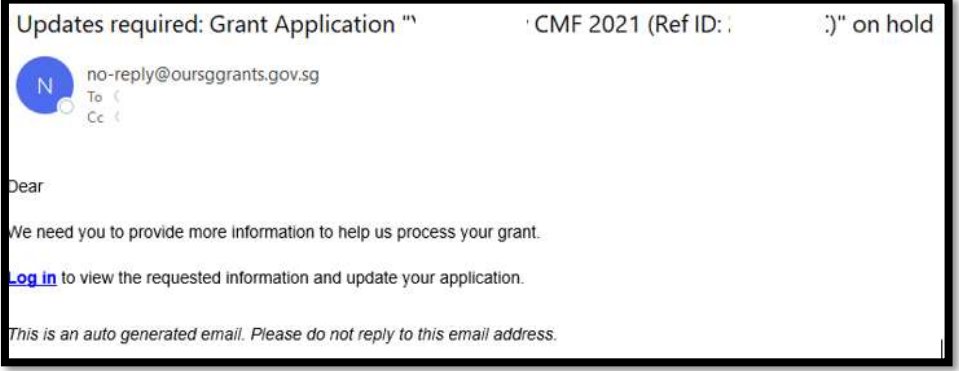

Alternatively, you may find that you need to submit more details to support your application. In this case, please contact the CMF Secretariat (please quote your Reference ID) via email cmf@nac.gov.sg

### Accepting Grant Award

When your application is successful, you will receive an email informing you of the grant award. This email will also prompt you to log in to the OSG.

The successful application will appear in the Application section of your dashboard.

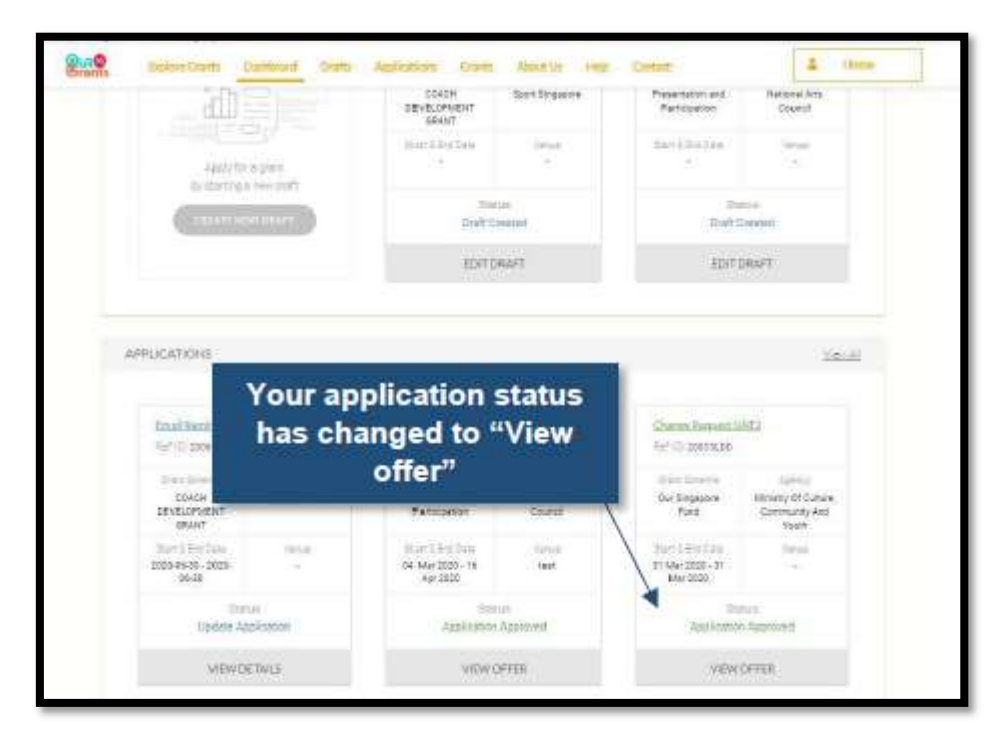

Click on the "View Offer" icon to review the terms of the grant awarded and accept or reject the grant.

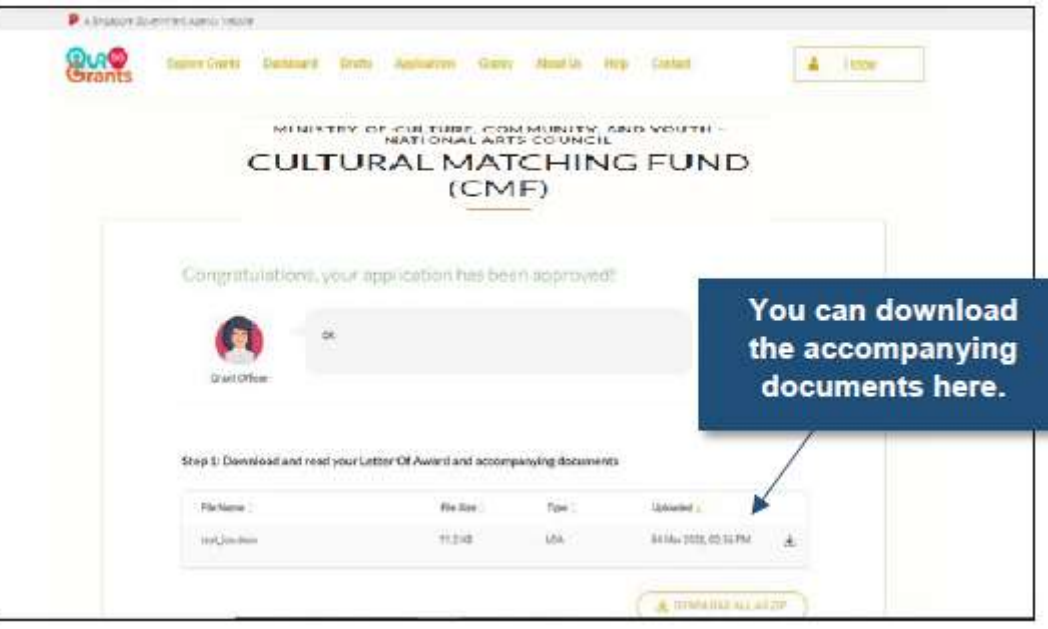

#### Note: The following LOA acceptance can only be done by the "Acceptor" role as assigned in the CorpPass portal.

Once you are ready to accept the grant, you can select the gold "Accept Award" button. This will trigger a pop-up asking you to confirm your decision.

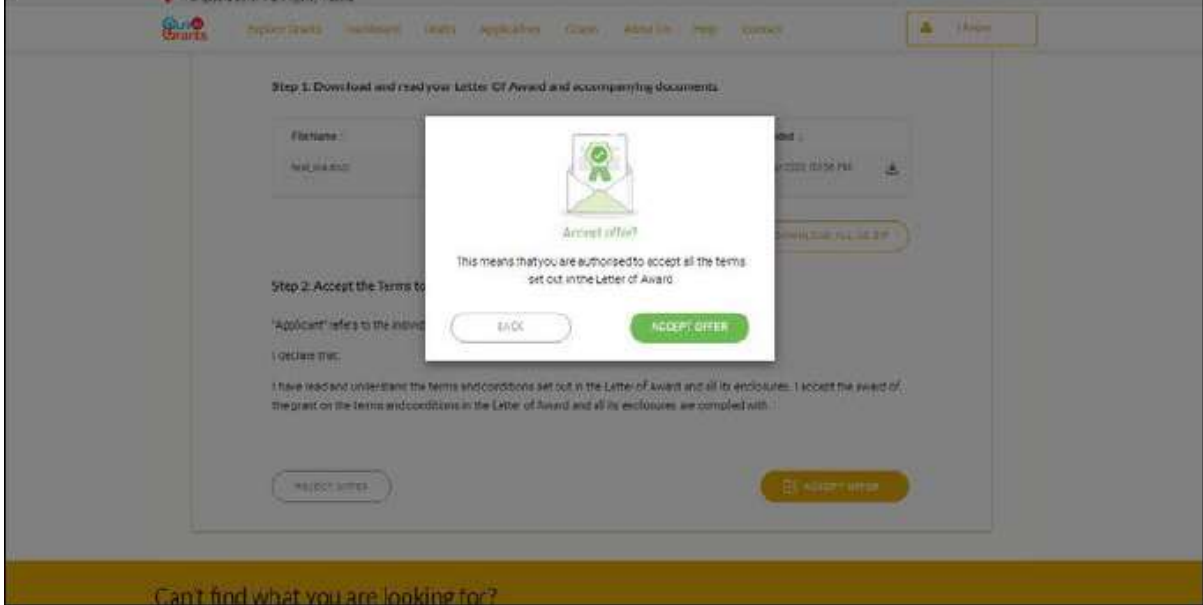

Alternatively, you may choose to reject the grant awarded. However, do note that if you reject the award, and will still like to request CMF matching funding for the same project subsequently, you will need to submit a fresh application.

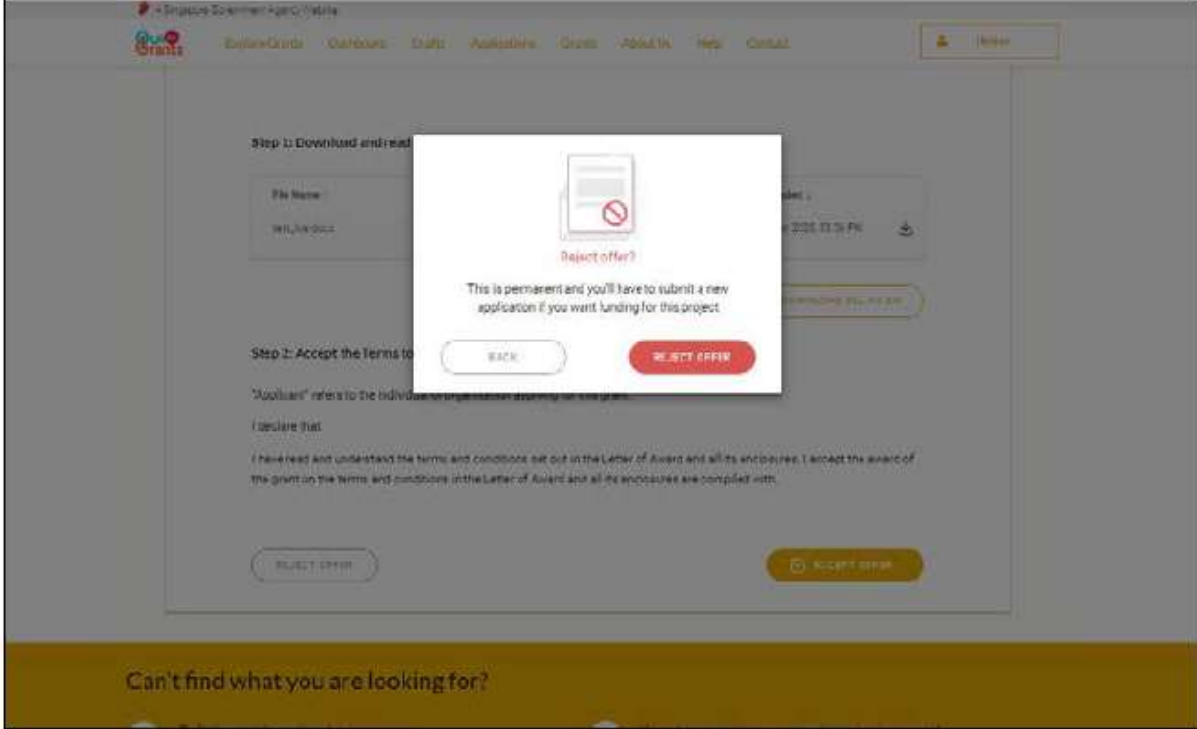

If you have accepted the application, CMF Secretariat contact you with more information to arrange for the disbursement. You will also see that the status on the grant key info page will change to reflect that you have accepted the offer.

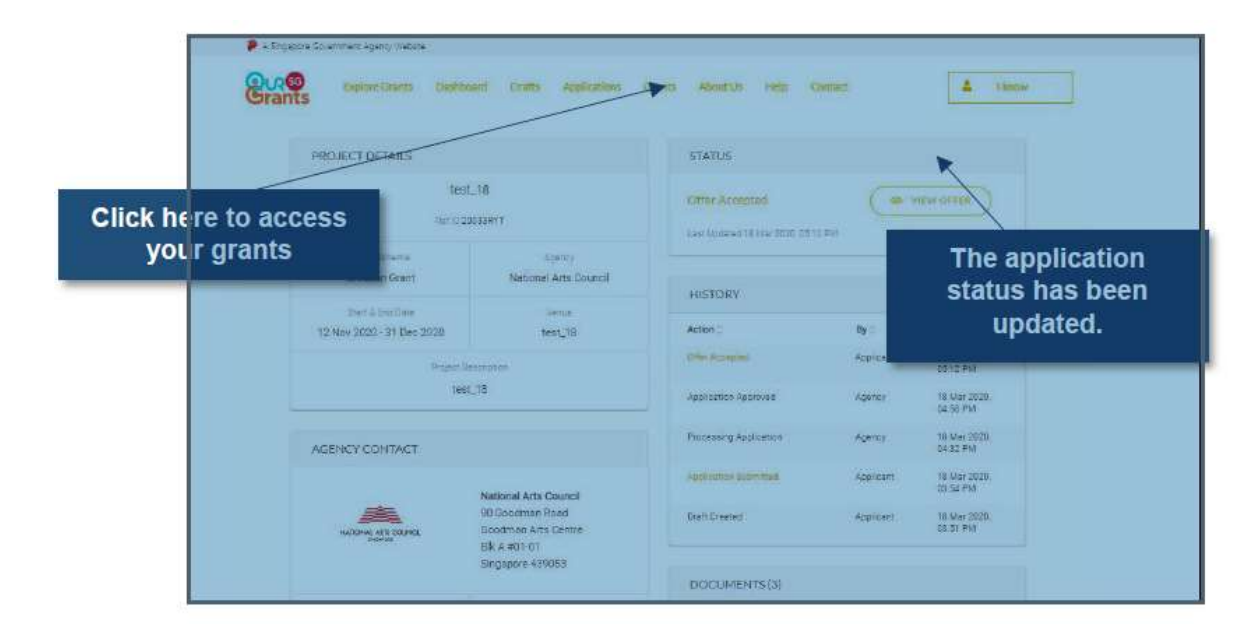

### Setting up your CorpPass account to access OSG Portal

For organisations/users that are new to the OSG portal, your organisation's CorpPass admin should log in to http://www.corppass.gov.sg to add OSG portal and assign users to this e-Service.

Step 1: Add e-Service

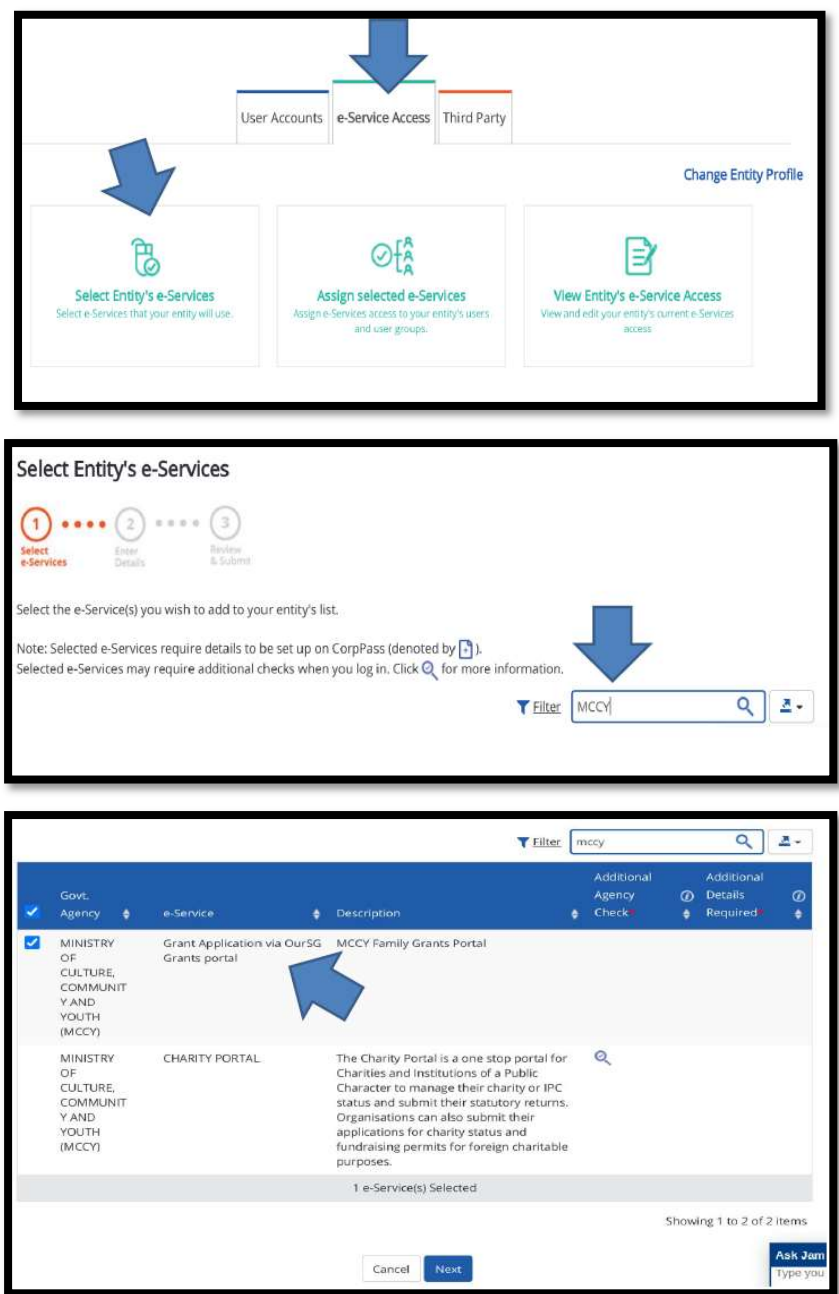

#### Step 2: Assign Users to e-Service

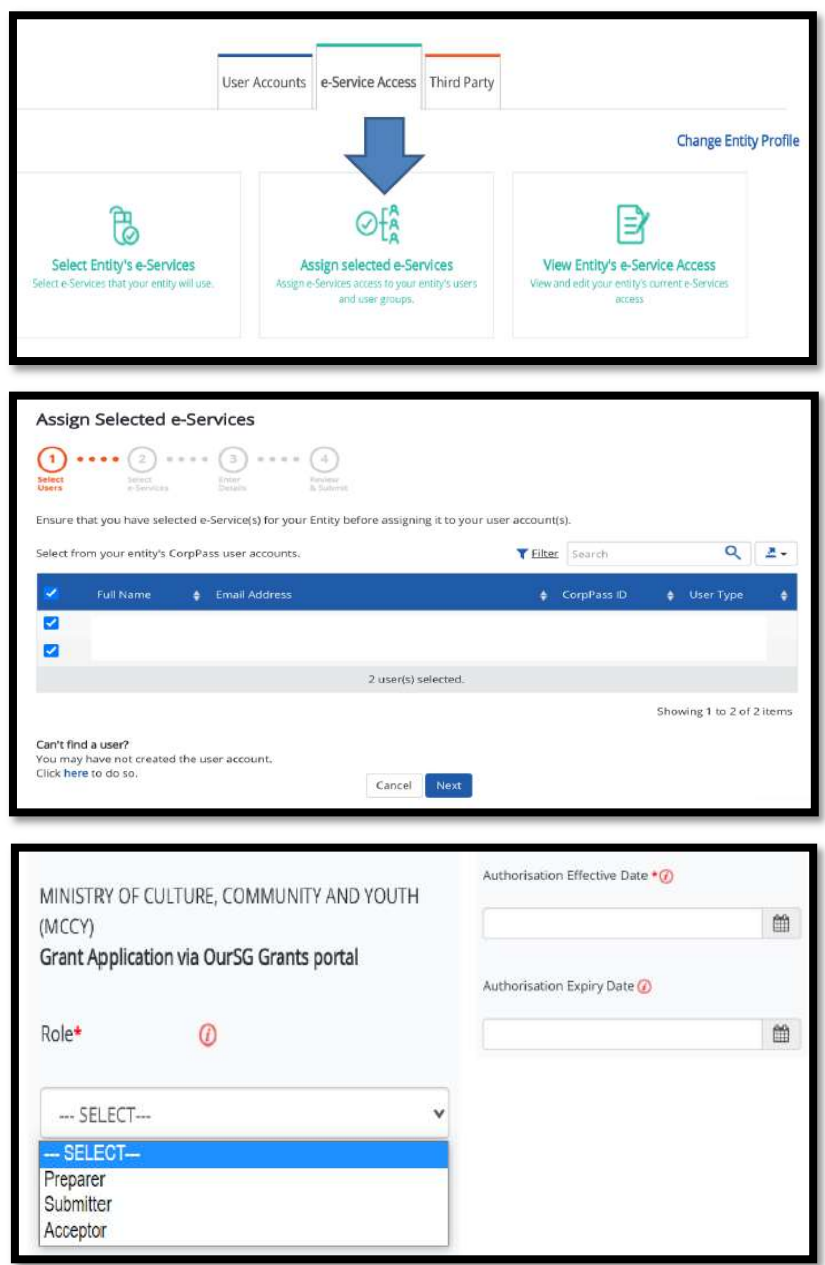

Preparer: Able to view, create, edit and save applications draft. Cannot submit application. Submitter: Able to do what Preparer can do, and **submit applications**. Acceptor: Able to do what Submitter can do, and **accept Letter of Award (LOA)** 

Note: Please ensure you have 1 "Acceptor" to perform the acceptance of grant award in OSG portal.